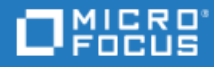

# <span id="page-0-0"></span>Unified Functional Testing

Date de publication du document : 14.50

Didacticiel pour les tests GUI

Go to **HELP CENTER ONLINE** [http://admhelp.microfocus.com/uft/](https://admhelp.microfocus.com/uft/en/14.50/UFT_Help/Content/Resources/_TopNav/_TopNav_Home.htm)

### Avis juridiques

#### Avis de non-responsabilité

Certaines versions du logiciel et/ou des documents (« Matériel ») accessibles ici peuvent contenir la marque Hewlett-Packard Company (maintenant HP Inc.) et Hewlett Packard Enterprise Company. À compter du 1er septembre 2017, le Matériel est à présent proposé par Micro Focus, une société détenue et exploitée séparément. Toute référence aux marques HP et Hewlett Packard Enterprise/HPE est de nature historique, et les marques HP et Hewlett Packard Enterprise/HPE sont la propriété de leurs propriétaires respectifs.

#### Garantie

Les seules garanties concernant les produits et services de Micro Focus, de ses filiales et de ses concédants de licence (« Micro Focus ») sont exposées dans les déclarations de garantie expresse accompagnant lesdits produits et services. Aucun terme de ce document ne peut être interprété comme constituant une garantie supplémentaire. Micro Focus ne peut en aucun cas être tenu pour responsable des erreurs ou omissions techniques ou rédactionnelles du présent document. Les informations contenues dans ce document pourront faire l'objet de modifications sans préavis.

#### Légende des droits réservés

Contient des informations confidentielles. Sauf disposition expresse contraire, une licence valide est requise pour toute détention, utilisation ou copie. Conformément aux directives FAR 12.211 et 12.212, les logiciels informatiques commerciaux, la documentation afférente et les données techniques des articles commerciaux font l'objet d'une licence accordée au gouvernement des États-Unis sous la licence commerciale standard du fournisseur.

#### Copyright

© Copyright 1992 - 2018 Micro Focus ou l'une de ses filiales.

#### Avis de marques déposées

Adobe™ est une marque de commerce d'Adobe Systems Incorporated.

Microsoft® et Windows® sont des marques déposées de Microsoft Corporation aux États-Unis.

UNIX® est une marque déposée de The Open Group.

Oracle et Java sont des marques déposées d'Oracle et/ou de ses filiales.

Didacticiel pour les tests GUI Unified Functional Testing

# **Contenu**

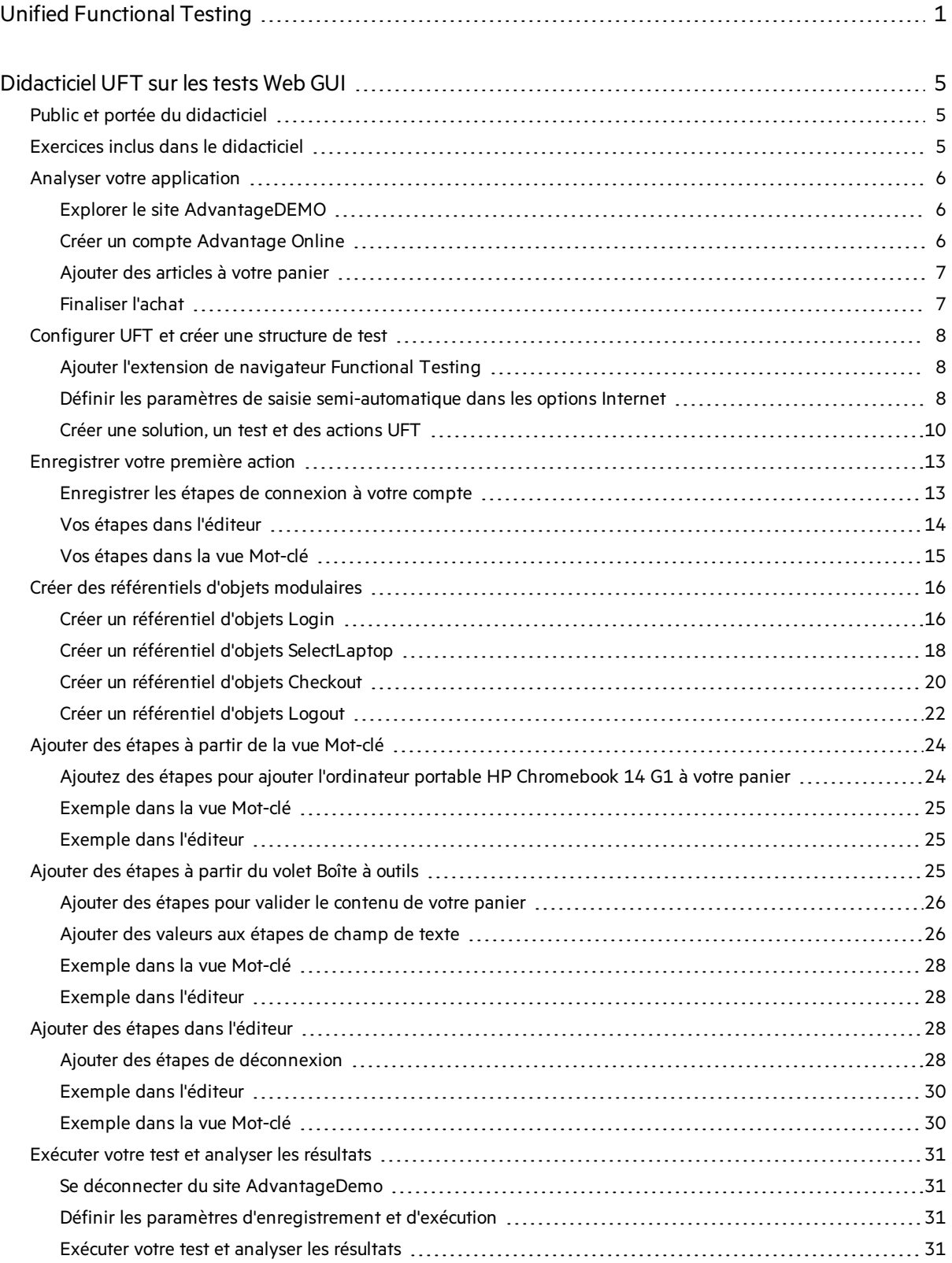

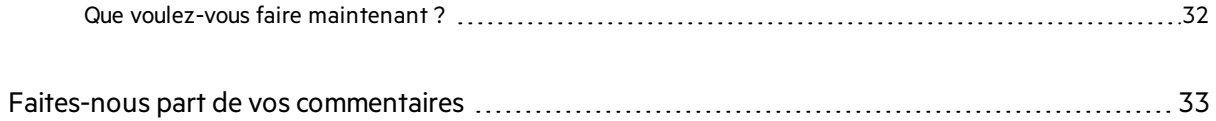

# <span id="page-4-0"></span>Didacticiel UFT sur les tests Web GUI

Le didacticiel UFT sur les tests Web GUI est un manuel d'auto-formation et d'aide qui vous enseigne les rudiments du test de votre application Web avec UFT.

Dans ce didacticiel, vous apprendrez à créer et à exécuter des tests GUI automatisés sur une application Web ainsi qu'à analyser les résultats d'exécution.

# <span id="page-4-1"></span>Public et portée du didacticiel

Ce didacticiel est destiné aux utilisateurs débutant dansla réalisation de tests GUI dans UFT.

Outre lestests GUI, UFT permet de créer et d'exécuter destests API et destests de processus métier. Toutefois, les rubriques relatives aux tests GUI dans ce didacticiel s'appliquent uniquement aux applications Web.

Ainsi, pendant l'exécution de la procédure décrite dans ce didacticiel, vousremarquerez peut-être d'autres éléments dans UFT qui ne sont pas décrits dansle présent document. Ces éléments peuvent concerner uniquement les tests BPT ou API, ou les tests GUI sur des technologies autres que de type Web, qui ne sont pas pertinents pour les tests Web GUI.

En outre, ce didacticiel fait référence à des chemins d'accèssur le système de fichiers et à des options du navigateur dans Windows 10 et Chrome. Les chemins d'accès sur les autres systèmes d'exploitation ou navigateurs peuvent différer légèrement.

Astuce : Si vous créez des tests de processus métier, notez que les procédures décrites dans ce didacticiel s'appliquent souvent également à la création de composants par mot-clé.

# <span id="page-4-2"></span>Exercices inclus dans le didacticiel

Ce didacticiel comprend les exercices suivants:

- 1. "Analyser votre [application"](#page-5-0) page suivante
- 2. ["Configurer](#page-7-0) UFT et créer une structure de test" page 8
- 3. ["Enregistrer](#page-12-0) votre première action" page 13
- 4. "Créer des référentiels d'objets modulaires" page 16
- 5. "Ajouter des étapes à partir de la vue [Mot-clé"](#page-23-0) page 24
- 6. ["Ajouter](#page-24-2) des étapes à partir du volet Boîte à outils" page 25
- 7. "Ajouter des étapes dans l'éditeur" page 28
- 8. "Exécuter votre test et analyser les résultats" page 31

Lorsque vous avez terminé les exercices de ce didacticiel, utilisez les compétences que vous avez acquises pour commencer à analyser vos propresflux utilisateur et à tester votre application Web.

# <span id="page-5-0"></span>Analyser votre application

Avant d'entamer la création d'un test, vous devez déterminer précisément les éléments que vous souhaitez tester.

Pour cela, analysez votre application en termes de processus métier, c'est-à-dire les différentes activités effectuées par les clients dans votre application pour accomplir des tâches spécifiques.

# <span id="page-5-1"></span>Explorer le site AdvantageDEMO

Pour les besoins de ce didacticiel, vous devez vousfamiliariser avec l'exemple de site [AdvantageDEMO.](http://www.advantageonlineshopping.com/)

Ouvrez l'URL ci-dessous dans votre navigateur, Chrome de préférence : [http://www.advantageonlineshopping.com](http://www.advantageonlineshopping.com/)

Parcourez le site en créant un compte et en ajoutant des articles à votre panier pour réaliser un achat. Sélectionnez différentes options, telles que la couleur et la quantité, puis validez votre commande.

#### Procédez comme suit :

- 1. "Créer un compte [Advantage](#page-5-2) Online" ci-dessous
- 2. "Ajouter des articles à votre panier" page [suivante](#page-6-0)
- 3. ["Finaliser](#page-6-1) l'achat" page suivante

Ensuite, commencez les exercicesinclus dans ce didacticiel afin de savoir comment configurer UFT pour exécuter ces actions dans un test automatisé. Pour plus d'informations, voir ["Configurer](#page-7-0) UFT et créer une [structure](#page-7-0) de test" page 8.

# <span id="page-5-2"></span>Créer un compte Advantage Online

Créez un compte Advantage Online.

En plus de vous familiariser avec le site, vous utiliserez ce compte pour créer le test plus loin dans ce didacticiel.

#### Procédez comme suit :

- 1. Sur le site [AdvantageDEMO,](http://www.advantageonlineshopping.com/) cliquez sur l'icône de l'utilisateur  $\mathbf S$  en haut à droite, puis cliquez sur **CREATE NEW ACCOUNT** (CRÉER UN NOUVEAU COMPTE).
- 2. Renseignez les champs de détails du compte, puissélectionnez la case à cocher **I agree** (J'accepte) située dans la partie inférieure.

Notez votre nom d'utilisateur et votre mot de passe ; vous en aurez besoin par la suite.

3. Cliquez sur **REGISTER** (S'INSCRIRE).

## <span id="page-6-0"></span>Ajouter des articles à votre panier

Sélectionnez plusieurs articles et ajoutez-les à votre panier.

#### Par exemple, procédez comme suit :

- 1. Faites défiler la page vers le bas pour afficher les articles les plus vendus (POPULAR ITEMS), puis cliquez sur le lien **View Details** (Afficher les détails)sous **HP ROAR PLUS WIRELESS SPEAKER** (HAUT-PARLEUR SANS FIL HP ROAR PLUS).
- 2. Sur la page **HOME/SPEAKERS/HP ROAR PLUS WIRELESS SPEAKER** (ACCUEIL/HAUT-PARLEURS/HAUT-PARLEUR SANS FIL HP ROAR PLUS), sélectionnez le bouton bleu
- 3. Cliquez sur le bouton  $\pm$  pour définir la quantité sur 6.
- 4. Cliquez sur **ADD TO CART** (AJOUTER AU PANIER).

### <span id="page-6-1"></span>Finaliser l'achat

Accédez à votre panier et complétez votre commande.

#### Par exemple, procédez comme suit :

- 1. Cliquez sur l'icône en forme de panier  $\overline{H}$  située en haut à droite, puis cliquez sur **CHECKOUT** (VALIDER).
- 2. Sur la page SHOPPING CART (PANIER), cliquez sur **CHECKOUT (\$1.019.94)** (VALIDER (\$1.019.94)).
- 3. Sur la page ORDER PAYMENT SHIPPING DETAILS (PAIEMENT DE LA COMMANDE DÉTAILS D'EXPÉDITION), cliquez sur **NEXT** (SUIVANT).
- 4. Sur la page ORDER PAYMENT PAYMENT METHOD (PAIEMENT DE LA COMMANDE MÉTHODE DE PAIEMENT), assurez-vous que **SafePay** estsélectionné et entrez desinformations d'identification de démonstration.

Vous pouvez également sélectionner MasterCredit et entrer les détails de démonstration d'une carte de crédit.

Attention : SafePay et MasterCredit sont des mécanismes de paiement de démonstration. Ne saisissez aucune donnée réelle.

Ø

- 5. Vous pouvez égalementsélectionner l'option **Save changes in profile for future use** (Enregistrer les modifications dans le profil pour une utilisation ultérieure).
- 6. Cliquez sur **PAY NOW** (PAYER MAINTENANT).

Les détails de la commande sont résumés sur la page ORDER PAYMENT (PAIEMENT DE LA COMMANDE) et incluent un numéro de suivi et un numéro de commande.

<span id="page-7-0"></span>Passez à la section ["Configurer](#page-7-0) UFT et créer une structure de test" ci-dessous.

# Configurer UFT et créer une structure de test

Configurez votre ordinateur UFT pour l'exécution de tests Web. Ensuite, créez une structure de test pour tester le site [AdvantageDEMO](http://www.advantageonlineshopping.com/).

## <span id="page-7-1"></span>Ajouter l'extension de navigateur Functional Testing

Avant de tester une application Web, vous devez activer le composant Functional Testing Agent ou l'extension correspondant aux navigateurs que vous souhaitez tester.

Ce didacticiel utilise le navigateur Chrome pour créer et exécuter votre test. Ajoutez et activez l'extension Chrome [Functional](https://chrome.google.com/webstore/detail/micro-focus-functional-te/hkheagicnendeidmgfnaaocibkmiibbo?authuser=1) Testing Agent avant de continuer.

Une fois cette extension activée, l'icône Micro Focus Functional Testing Agent s'affiche dans la barre d'outils de votre navigateur :

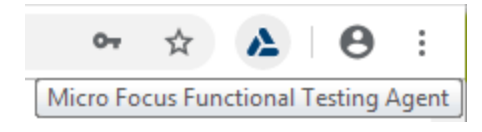

### <span id="page-7-2"></span>Définir les paramètres de saisie semi-automatique dans les options Internet

Dans les options Internet de Windows, désactivez la saisie semi-automatique pour les formulaires, noms d'utilisateur et mots de passe.

#### Procédez comme suit :

- 1. Ouvrez la boîte de dialogue Options Internet de Windows.
- 2. Dansl'onglet **Contenu**, dansla zone **Saisie semi-automatique**, cliquez sur **Paramètres**.

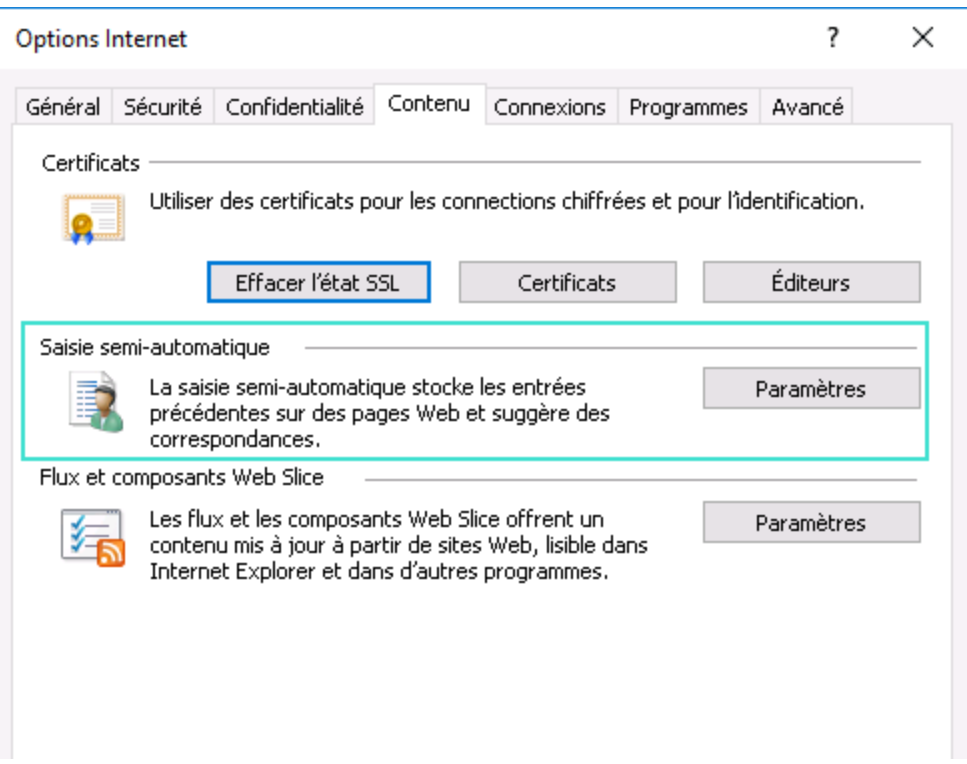

3. Désélectionnez les cases à cocher **Formulaires** et **Noms d'utilisateur et mots de passe sur les formulaires**.

Par exemple :

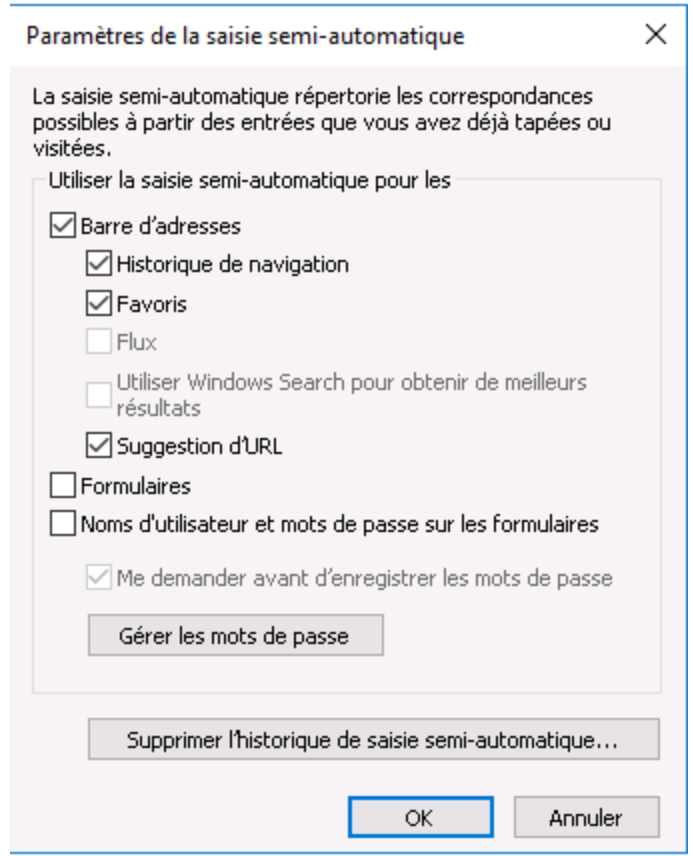

4. Fermez les boîtes de dialogue une fois que vous avez terminé.

### <span id="page-9-0"></span>Créer une solution, un test et des actions UFT

Les actions UFT sont des blocs de construction du test. Cet exercice décrit la procédure à suivre pour créer des actions modulaires distinctes afin de représenter chaque étape dansle flux utilisateur ci-dessous sur le site [AdvantageDEMO](http://www.advantageonlineshopping.com/) :

- 1. Connexion au site
- 2. Sélection d'un ordinateur portable et ajout de cet ordinateur au panier
- 3. Validation et paiement de l'ordinateur portable
- 4. Déconnexion du site

#### Démarrage d'UFT.

Tout d'abord, fermez la fenêtre de navigateur. UFT reconnaîtra et enregistrera uniquement dansles fenêtres de navigateur ouvertes après UFT.

Cliquez ensuite sur le raccourci UFT  $\frac{1}{2}$  qui se trouve sur votre bureau, ou accédez au produit depuis le menu Windows.

Une fois l'écran de démarrage fermé, dans le gestionnaire de compléments, confirmez que le **complément Web** est sélectionné, puis décochez tous les autres compléments.

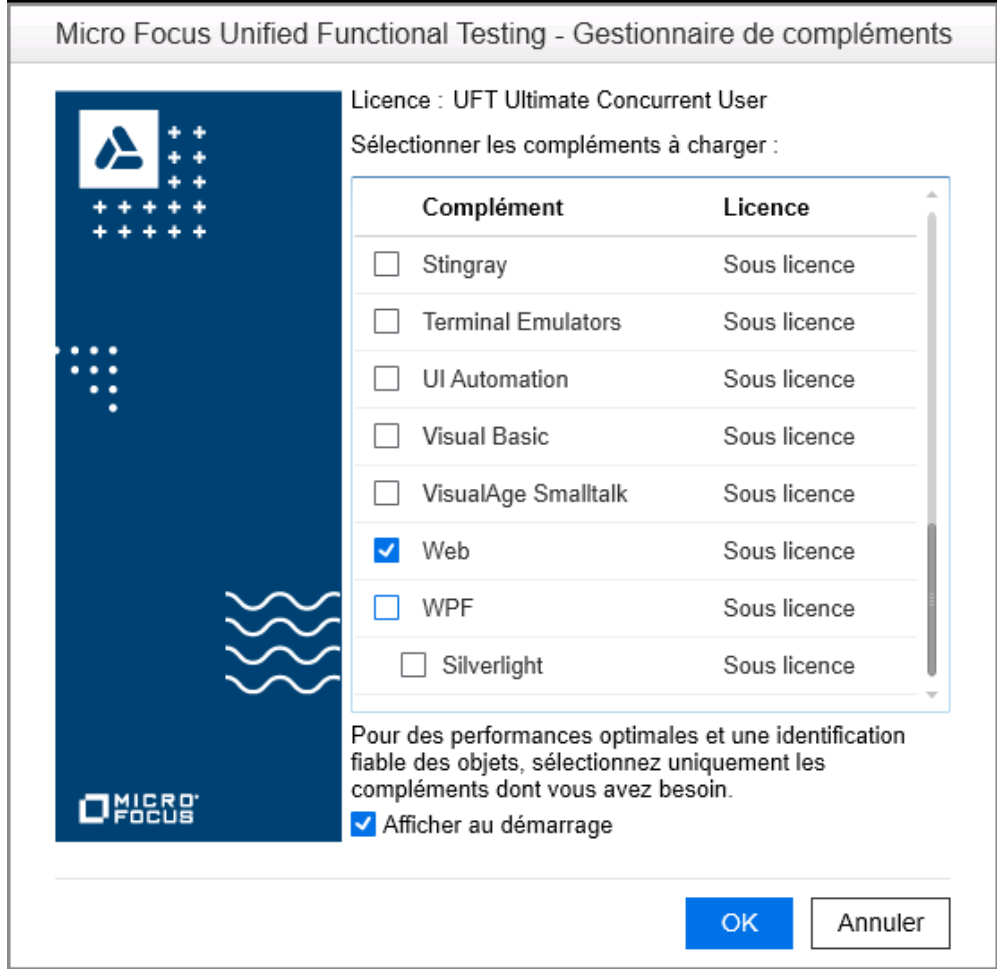

**Astuce** : De manière générale, nous recommandons de charger uniquement les compléments nécessaires pour le test. Cela simplifie le test tout en améliorant les performances d'UFT.

#### Créer un test

Cliquez sur le bouton et confirmez que l'option **Test GUI** estsélectionnée.

Entrez les détails suivants :

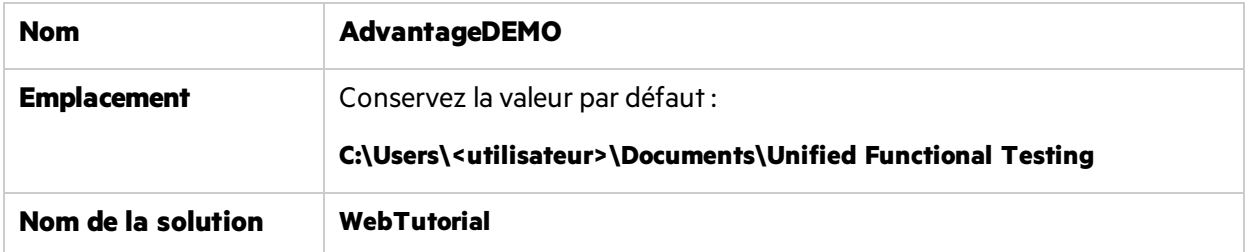

Vérifiez que la case à cocher **Créer un répertoire pour la solution** estsélectionnée, puis cliquez sur **Créer**.

Astuce : Les solutions UFT permettent de grouper les tests selon leur fonctionnalité ainsi que d'ouvrir et de modifier plusieurs tests ou autres documents dans la même session UFT.

Elles rendent également possible le partage de ressources entre les tests.

Votre test apparaît dans l'explorateur de solutions et dans la zone de dessin avec une action par défaut :

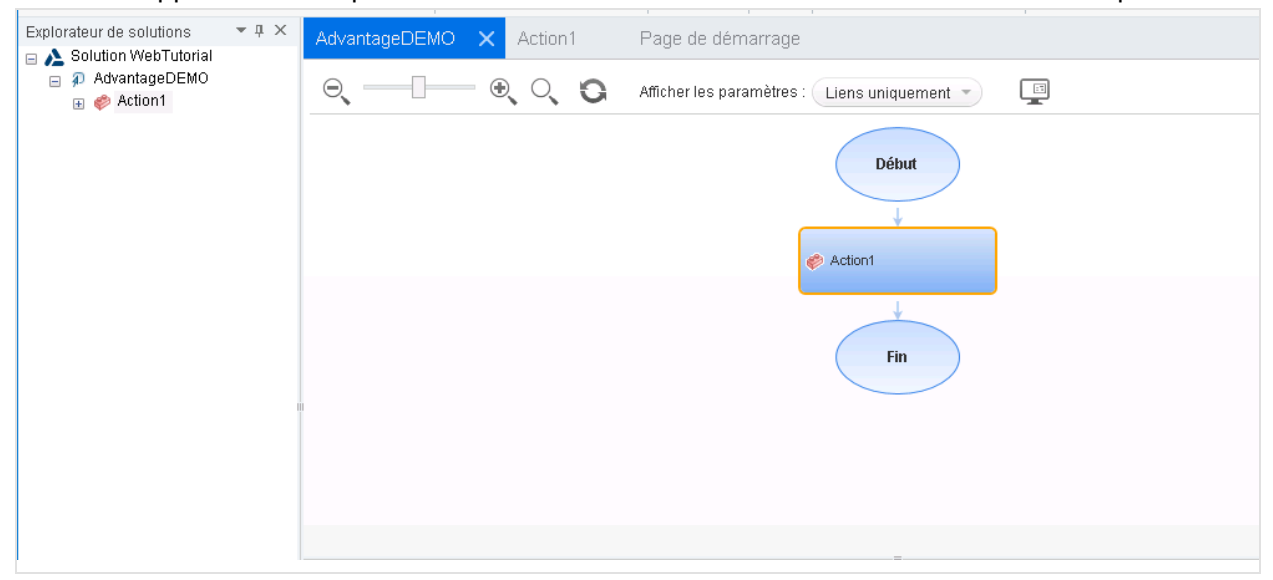

#### Créer des actions

Procédez comme suit :

1. Remplacez le nom **Action1** par **Login**.

Dansla zone de dessin, cliquez avec le bouton droit dansla zone **Action 1** etsélectionnez **Propriétés de l'action**.

- <sup>l</sup> Dansle champ **Nom**, entrez **Login**.
- <span id="page-11-0"></span>• Dans la fenêtre de message qui s'ouvre pour indiquer qu'il s'agit d'une action réutilisable, cliquez sur **Oui**.
- 2. Créez une action appelée **SelectLaptop**. Pour cela, cliquez n'importe où dansla zone de dessin et sélectionnez **Appel à une nouvelle action**.
	- **.** Nommez la nouvelle action **SelectLaptop**.
	- <sup>l</sup> Veillez à ce que les options **Action réutilisable** et **À la fin du test**soientsélectionnées.
- 3. Répétez l'étape [précédente](#page-11-0) pour créer d'autres actions nommées **Checkout** et **Logout**.

Enregistrez le test une fois que vous avez terminé.

Le test doit ressembler à ce qui suit :

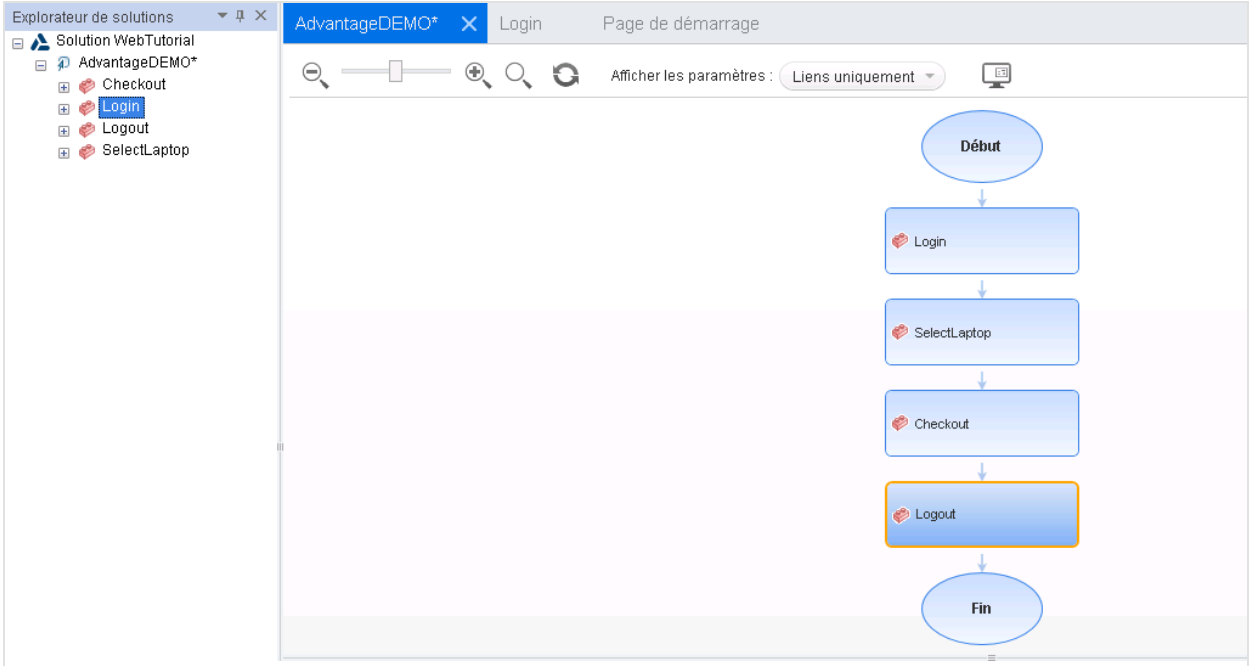

Passez à la section ["Enregistrer](#page-12-0) votre première action" ci-dessous.

# <span id="page-12-0"></span>Enregistrer votre première action

Cet exercice décrit la procédure à suivre pour enregistrer les étapes de test UFT nécessaires pour la connexion à votre compte sur le site [AdvantageDEMO](http://www.advantageonlineshopping.com/).

### <span id="page-12-1"></span>Enregistrer les étapes de connexion à votre compte

Cette procédure décrit comment enregistrer une action dans UFT.

#### Procédez comme suit :

1. Dans Chrome, ouvrez le site [AdvantageDEMO.](http://www.advantageonlineshopping.com/) Si vous êtes encore connecté, déconnectez-vous du site.

Cliquez sur le menu **UTILISATEUR** en haut à droite, puis cliquez sur **Sign out**.

- 2. Dans UFT, sélectionnez **Enregistrer > Paramètres d'enregistrement et d'exécution**. Dansl'onglet **Web**, sélectionnez **Enregistrer et exécuter sur un navigateur ouvert**. Cliquez sur **OK** et enregistrez votre test.
- 3. Double-cliquez sur l'action **Login** pour l'ouvrir, puis cliquez sur le bouton de la barre d'outils

**Enregistrement** .

UFT est masqué de manière à afficher la fenêtre du navigateur et la barre d'outils Enregistrement s'affiche.

4. Dans Chrome, procédez comme suit pour vous connecter à votre compte :

- a. Cliquez sur l'icône d'utilisateur  $\Omega$  située en haut à droite pour afficher la boîte de dialogue **Sign In**.
- b. Renseignez les champs **Username** et **Password** à l'aide desinformations d'identification que vous avez créées dans"Analyser votre [application"](#page-5-0) page 6.

**Remarque** : Les exemples inclus dans ce didacticiel utilisent les informations d'identification de l'utilisateur fictif Mary Sanchez (testeur de développement). Votre code sera légèrement différent et affichera vosinformations d'identification à la place.

- c. Cliquez sur **SIGN IN**.
- 5. Dans la barre d'outils d'enregistrement, cliquez sur **Stop** pour revenir à UFT.

# <span id="page-13-0"></span>Vos étapes dans l'éditeur

Par défaut, UFT affiche vos étapes dansl'éditeur. Vos étapes doivent ressembler à ce quisuit :

```
Browser("Advantage Shopping").Page("Advantage Shopping").Link("My account
My orders Sign").Click
Browser("Advantage Shopping").Page("Advantage Shopping").WebEdit
("username").Set "msanchez"
Browser("Advantage Shopping").Page("Advantage Shopping").WebElement
("Password").Click
Browser("Advantage Shopping").Page("Advantage Shopping").WebEdit
("password").SetSecure "5b7d01c46ef781c0d935074e5350e2bd506ab3f206a17fc2"
```
Browser("Advantage Shopping").Page("Advantage Shopping").WebButton("sign\_ in btnundefined").Click

**Astuce :** UFT chiffre automatiquement le mot de passe et utilise une méthode **SetSecure** dansla quatrième étape pour saisir la valeur.

Vous pouvez également chiffrer manuellement les mots de passe à utiliser dans les tests UFT, à l'aide de l'outil Codeur de mot de passe UFT. Cette opération est expliquée dans un exercice plus loin dans ce didacticiel.

#### Ajouter des étapes d'attente pour rendre votre exécution de test plus fluide

Ajoutez des étapes d'attente pour que UFT puisse interrompre l'exécution de test et attendre que votre navigateur soit chargé. Bien qu'elle soit facultative, cette étape est recommandée, car elle est utile sur les Didacticiel pour les tests GUI Didacticiel UFT sur les tests Web GUI

ordinateurslents et en cas de connexion sansfil.

#### Procédez comme suit :

- 1. Ajoutez la ligne suivante en haut de votre script : **wait 3**
- 2. Ajoutez la ligne suivante avant la dernière étape dans votre script : **wait 2**

Votre code doit ressembler à ce qui suit :

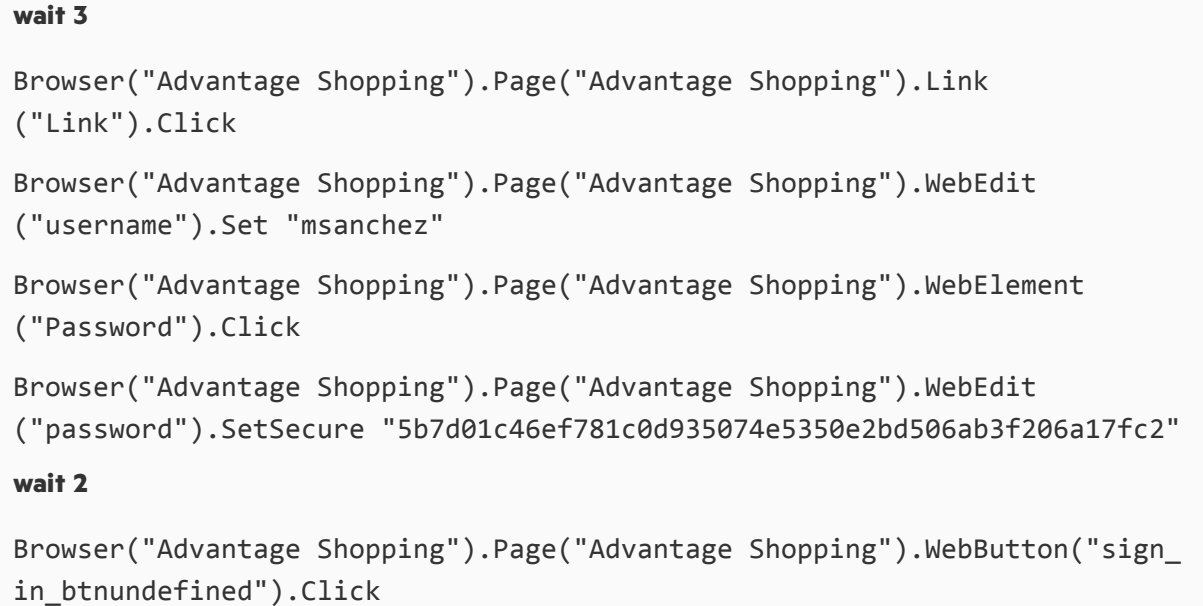

### <span id="page-14-0"></span>Vos étapes dans la vue Mot-clé

La vue Mot-clé affiche les étapes de votre action dans une liste hiérarchique.

Dansla barre d'outils UFT, cliquez sur le bouton **Basculer entre la vue Mot-clé et l'éditeur** pour basculer versla vue Mot-clé.

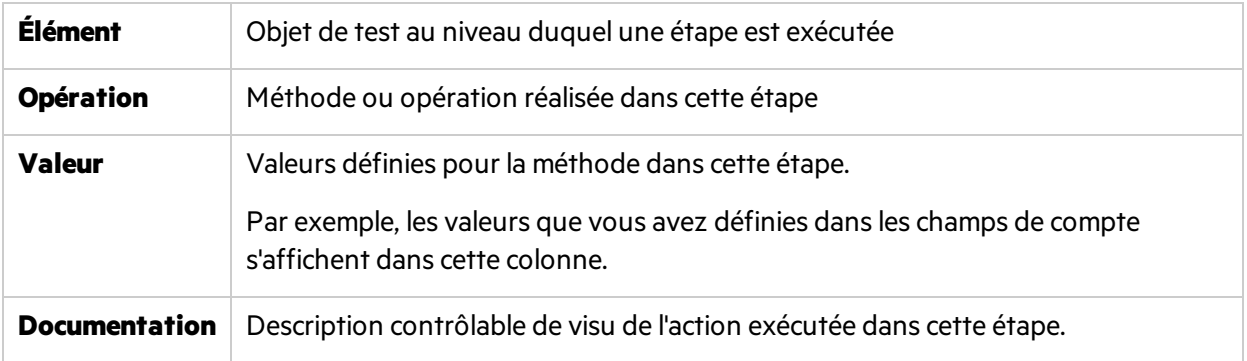

La vue Mot-clé affiche les étapes dans les colonnes suivantes :

#### Votre vue Mot-clé doit ressembler à ce qui suit :

| Élément                                 | Opération | Valeur                                | Documentation                                              |  |
|-----------------------------------------|-----------|---------------------------------------|------------------------------------------------------------|--|
| Appel de fonction                       | wait      | 3                                     | Délai de 3 secondes avant l'étape suivante.                |  |
| Advantage Shopping - Advantage Shopping |           |                                       |                                                            |  |
| <b>En Link</b>                          | Click     |                                       | Cliquez sur le "Link" link.                                |  |
| // usemame                              | Set       | "jing.xu5"                            | Entrez "jing.xu5" dans le "username" edit box.             |  |
| password                                | SetSecure | "5bc59a31a60f695286c3fba801601bb48fd6 | Entrez le mot de passe crypté dans le "password" edit box. |  |
| Appel de fonction                       | wait      |                                       | Délai de 2 secondes avant l'étape suivante.                |  |
| sign in btnundefined                    | Click     |                                       | Cliquez sur le "sign in btnundefined" button.              |  |
| + NOUVELLE ÉTAPE                        |           |                                       |                                                            |  |
|                                         |           |                                       |                                                            |  |
|                                         |           |                                       |                                                            |  |

<span id="page-15-0"></span>Passez à la section "Créer des référentiels d'objets modulaires" ci-dessous.

# Créer des référentiels d'objets modulaires

Cette étape décrit la procédure à suivre pour créer desréférentiels d'objets modulaires pour chaque action dans le test.

Chaque action est créée par défaut avec un référentiel d'objets local. Les objets qui y sont stockés sont accessibles uniquement par cette action. Il est recommandé de créer desréférentiels d'objets modulaires, car ils permettent d'accéder aux objets de test et de lesréutiliser dans des actions de votre test.

# <span id="page-15-1"></span>Créer un référentiel d'objets Login

Par défaut, lors de la réalisation des étapes de la procédure ["Enregistrer](#page-12-0) votre première action" page 13, UFT a enregistré les objets de test utilisés pour les étapes enregistrées dansle référentiel d'objetslocal.

La procédure ci-dessous décrit comment enregistrer ces objets de test dans un référentiel d'objets modulaire distinct.

#### Procédez comme suit :

- 1. Dansl'explorateur de solutions, développez l'action **Solution WebTutorial > AdvantageDEMO > Connexion**.
- 2. Double-cliquez sur le référentiel d'objets **Local** pour l'ouvrir.
- 3. Sélectionnez **Fichier > Exporter et remplacer des objets locaux**. Dansla boîte de dialogue Exporter le référentiel d'objets qui s'ouvre, procédez comme suit :
	- a. Accédez au répertoire **C:\Users\<user>\Documents\Unified Functional Testing\WebTutorial**.
	- b. Dansle champ **Nom du fichier**, entrez **Login**.
	- c. Cliquez sur **Créer**.

Les objets de test utilisés dans cette action sont déplacés du référentiel d'objets **Local** vers un nouveau référentiel d'objets appelé **Login.tsr**.

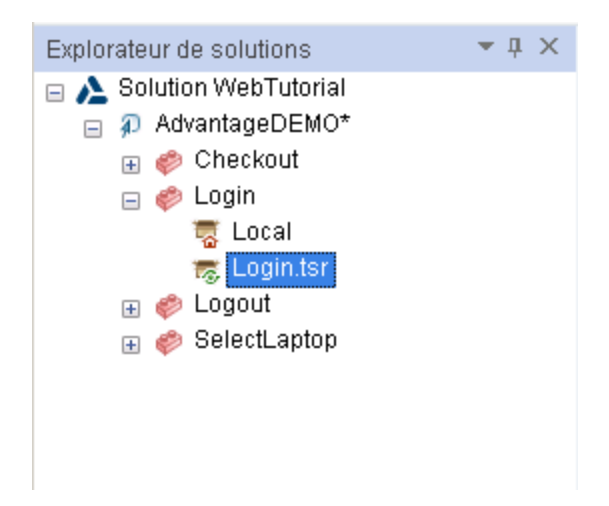

4. Enregistrez votre test.

#### Afficher les détails de votre objet de test

Double-cliquez sur le nœud **Login.tsr** pour ouvrir le nouveau référentiel d'objets. Dansle gestionnaire de référentiels d'objets, sélectionnez **Fichier > Activer l'édition** pour visualiser clairement les détails.

Chaque objet de test utilisé dans l'action enregistrée est énuméré dans une hiérarchie sous l'objet de test de page **Advantage Shopping**. Cliquez sur chaque objet de test pour afficher les détails sur la droite, notamment les propriétés et lesidentificateurs de l'objet.

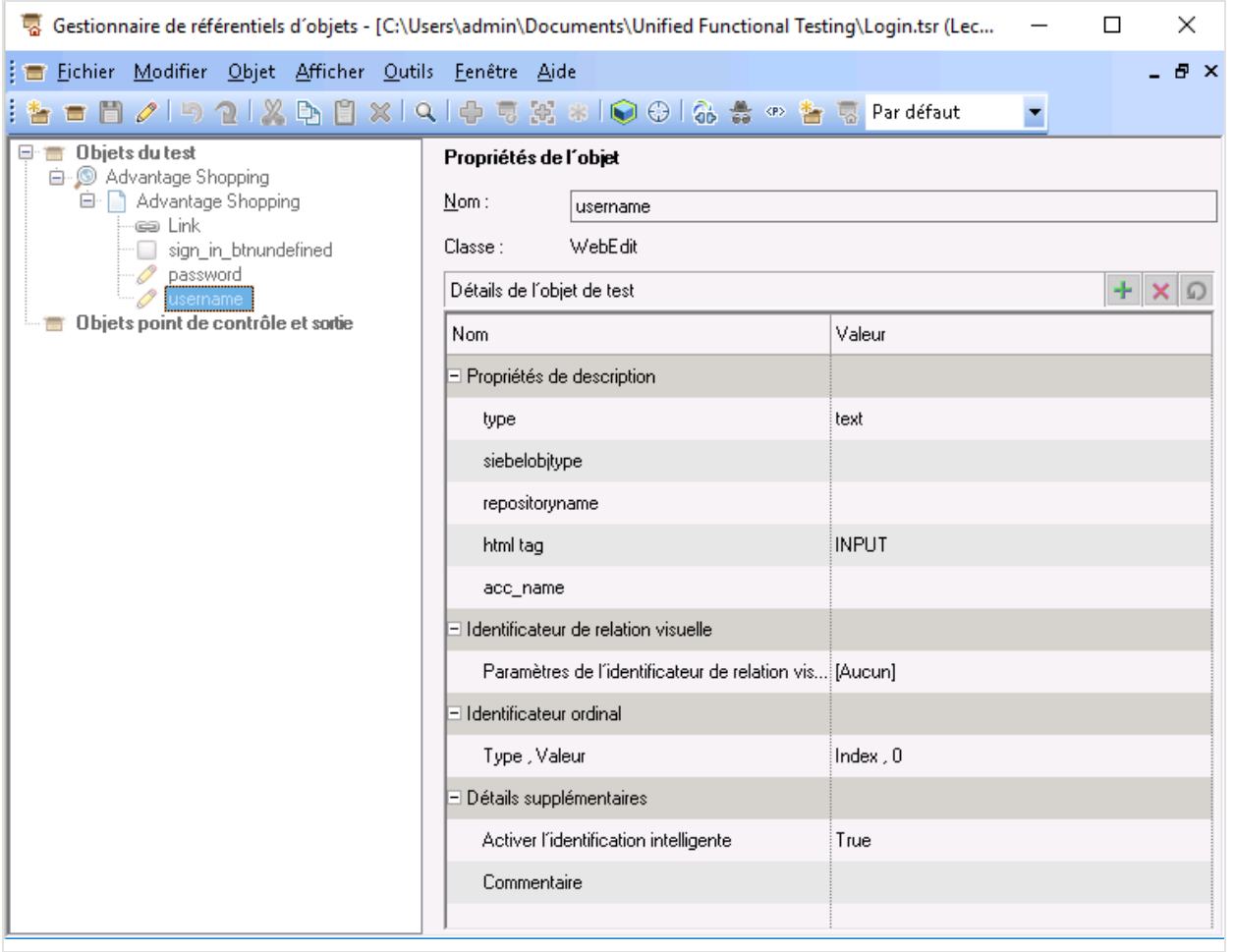

#### Créer d'autres référentiels d'objets

Les autres exercices dans ce didacticiel expliquent comment créer manuellement des étapes de test.

Pour cela, vous devez avoir créé des objets de test danslesréférentiels d'objets. Il est recommandé de créer un référentiel d'objets modulaire pour chaque action dans votre test.

Passez aux sections suivantes:

- 1. "Créer un référentiel d'objets [SelectLaptop"](#page-17-0) ci-dessous
- 2. "Créer un [référentiel](#page-19-0) d'objets Checkout" page 20
- 3. "Créer un [référentiel](#page-21-0) d'objets Logout" page 22

# <span id="page-17-0"></span>Créer un référentiel d'objets SelectLaptop

Créez un référentiel contenant les objets de test nécessaires poursélectionner un ordinateur portable et l'ajouter dans votre panier.

Cette fois, utilisez l'identificateur d'objet UFT pour identifier, mettre en surbrillance et ajouter des objets de test individuels dans un référentiel d'objets.

Procédez comme suit :

1. Dansle gestionnaire de référentiels d'objets UFT, sélectionnez **Fichier** > **Nouveau**, puis **Fichier > Enregistrer sous**.

Enregistrez votre référentiel d'objets avec le nom **SelectLaptop.tsr** dansle répertoire **WebTutorial**.

2. Dans la barre d'outils du gestionnaire de référentiels d'objets, cliquez sur **pour ouvrir** l'identificateur d'objet. Dans Chrome, assurez-vous que le site **AdvantageDEMO** est ouvert.

Dans l'identificateur d'objet, cliquez sur la main . UFT est minimisé afin d'afficher Chrome.

- 3. Dans Chrome, utilisez votre curseur pour localiser l'objet **Link** qui met en surbrillance le lien LAPTOPS en haut à gauche. Vérifiez que l'image est mise en surbrillance dans sa totalité. L'identificateur d'objet affiche les propriétés de l'objet de lien **LAPTOPS**.
- 4. Cliquez sur l'image **LAPTOPS** mise en surbrillance pour que l'identificateur d'objet capture les propriétés de l'objet de test **Link : LAPTOPS Shop Now**.

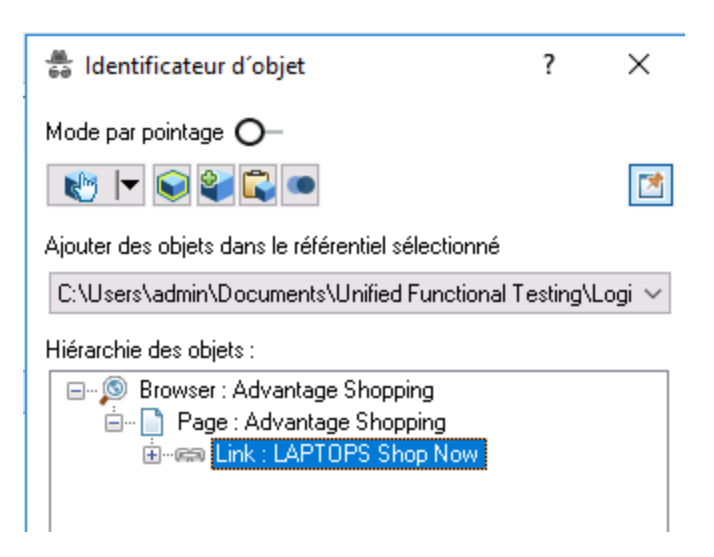

- 5. Dansla liste déroulante située sousla barre d'outils de l'identificateur d'objet, vérifiez que votre nouveau référentiel d'objets **SelectLaptop.tsr** estsélectionné.
- 6. Agrandissez la boîte de dialogue de l'identificateur d'objet pour afficher le chemin d'accès complet.

Ensuite, cliquez sur le bouton **Ajouter un objet au référentiel** pour ajouter le nouvel objet au référentiel.

7. Répétez les étapes ci-dessus pour ajouter les objetssuivants au référentiel d'objets **SelectLaptop** à l'aide de l'identificateur d'objet.

#### **Objet de lien HP CHROMEBOOK 14 G1(ENERGY STAR)**

Dans Chrome, cliquez sur **LAPTOPS** pour ouvrir la page LAPTOPS.

Identifiez l'objet WebElement **HP CHROMEBOOK 14 G1(ENERGY STAR)**, cliquez dessus pour capturer les propriétés, puis ajoutez-le au référentiel d'objets **SelectLaptop**.

#### **Bouton ADD TO CART**

Dans Chrome, cliquez sur **HP CHROMEBOOK 14 G1(ENERGY STAR)** pour afficher la page de détails **HP CHROMEBOOK 14 G1(ENERGY STAR)**.

Identifiez l'objet de bouton **ADD TO CART**, cliquez dessus pour capturer les propriétés, puis ajoutez-le au référentiel d'objets **SelectLaptop**.

Votre référentiel d'objets doit ressembler à ce qui suit :

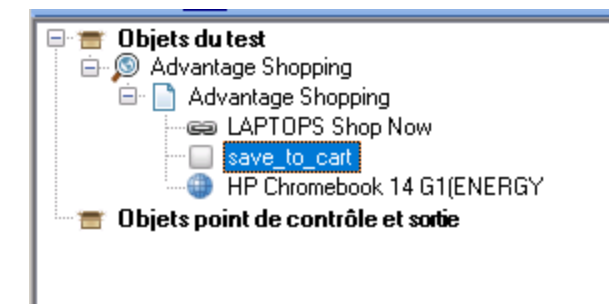

**Astuce :** L'identificateur d'objet est disponible dansla barre d'outils du référentiel d'objets et dans la barre d'outils UFT principale.

#### <span id="page-19-1"></span>**Associer votre nouveau référentiel d'objets à l'action SelectLaptop**

Procédez comme suit :

- 1. Dansl'explorateur de solutions UFT, cliquez avec le bouton droitsur l'action **SelectLaptop** et sélectionnez **Associer un référentiel à une action**.
- 2. Sélectionnez le fichier **SelectLaptop.tsr**, puis cliquez sur **Ouvrir**.
- 3. Dansla boîte de message quis'affiche, sélectionnez **Oui**.
- 4. Enregistrez votre test.

# <span id="page-19-0"></span>Créer un référentiel d'objets Checkout

Créez un référentiel d'objets avec les objets de test nécessaires pour valider votre panier et terminer votre achat.

#### Créer un nouveau référentiel d'objets et ajouter votre premier objet

1. Dansle gestionnaire de référentiels d'objets UFT, sélectionnez **Fichier** > **Nouveau**, puis **Fichier > Enregistrer sous**.

Enregistrez votre référentiel d'objets avec le nom **Checkout.tsr** dansle répertoire **WebTutorial**.

Dans Chrome, cliquez sur le bouton **ADD TO CART** pour ajouter **HP CHROMEBOOK 14 G1(ENERGY STAR)** dans votre panier.

Ensuite, utilisez l'identificateur d'objet pour identifier et ajouter un objet de test pour l'objet **Link** en cliquant sur l'icône en forme de panier  $\mathbf{F}$  située en haut à droite.

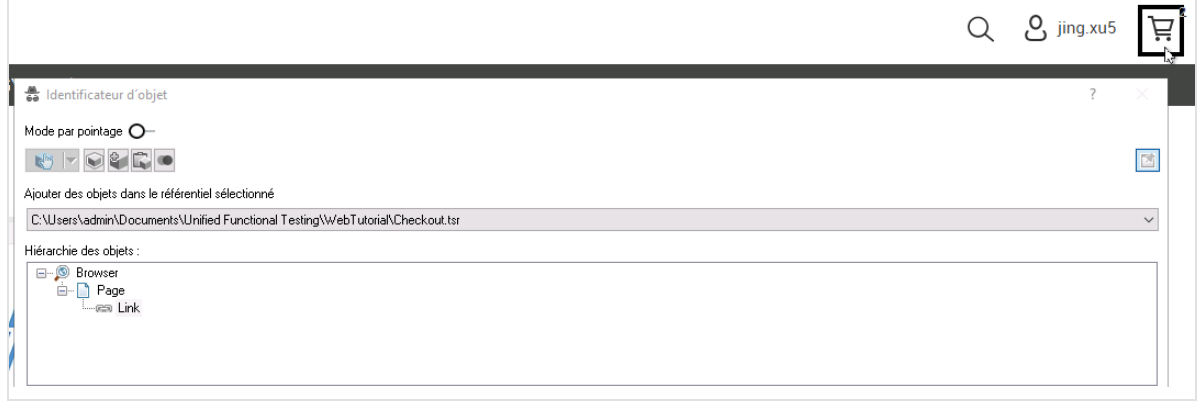

3. Vérifiez que le nouveau référentiel d'objets **Checkout.tsr** estsélectionné, puis cliquez sur **Ajouter un**

**objet** pour ajouter le nouvel objet au référentiel.

2.

L'objet de test Link situé dans le panier s'appelle 2.

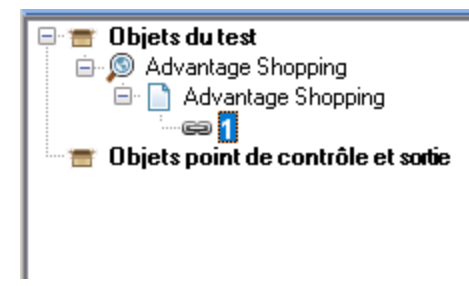

#### Naviguer entre les objets de test et apprendre à les ajouter

Utilisez la barre d'outils Naviguer et apprendre du référentiel d'objets pour identifier les autres objets nécessaires pour cette action.

Procédez comme suit :

1. Dans votre navigateur, cliquez sur **CHECKOUT** pour afficher la page SHIPPING DETAILS.

#### **Si votre navigateur accède à une autre page :**

Si la liste déroulante du panier a disparu, passez le curseur de votre sourissur l'icône en forme de

panier  $\mathbf{F}$ , puis cliquez sur **CHECKOUT**.

Si la page **REGISTRATION | LOGIN** s'affiche à la place de la page SHIPPING DETAILS, connectezvous à l'aide desinformations d'identification que vous avez créées précédemment.

Ce didacticiel porte sur la création d'un test quisuppose que vous êtes connecté au site.

2. Dansle gestionnaire de référentiels d'objets UFT, sélectionnez **Objet > Naviguer et apprendre** pour ouvrir la barre d'outils Naviguer et apprendre.

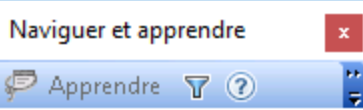

3. Définissez le filtre d'apprentissage pour déterminer les objets à ajouter au référentiel.

Dans la barre d'outils Naviguer et apprendre, cliquez sur le bouton de filtre  $\boxed{\textbf{v}}$ , puis sélectionnez **Tous les types d'objet**.

Cette opération configure UFT pour qu'il apprenne tousles objetssur la page sélectionnée.

4. Sélectionnez votre fenêtre de navigateur. Ensuite, dansla barre d'outils Naviguer et apprendre, cliquez sur **Apprendre** pour apprendre tousles objets dansl'onglet SHIPPING DETAILS. La fenêtre de navigateur scintille au fur et à mesure qu'UFT ajoute des objets de test au référentiel

d'objets **Checkout.tsr**.

5. Dans Chrome, cliquez sur **SUIVANT** pour afficher l'onglet PAYMENT METHOD.

Vérifiez que l'option **SafePay** est sélectionnée et cliquez à nouveau sur **Apprendre** pour apprendre tous les objets dans l'onglet PAYMENT METHOD.

- 6. Saisissez des valeurs dansles champs **SafePay username** et **SafePay Password**, puis cliquez sur **PAY NOW** pour passer à la page de confirmation de la commande ORDER PAYMENT.
- 7. Dansla barre d'outils Naviguer et apprendre, cliquez à nouveau sur **Apprendre** pour apprendre tous les objets sur la page.

Fermez la barre d'outils Naviguer et apprendre et enregistrez votre référentiel d'objet.

Votre référentiel d'objets doit ressembler à ce qui suit :

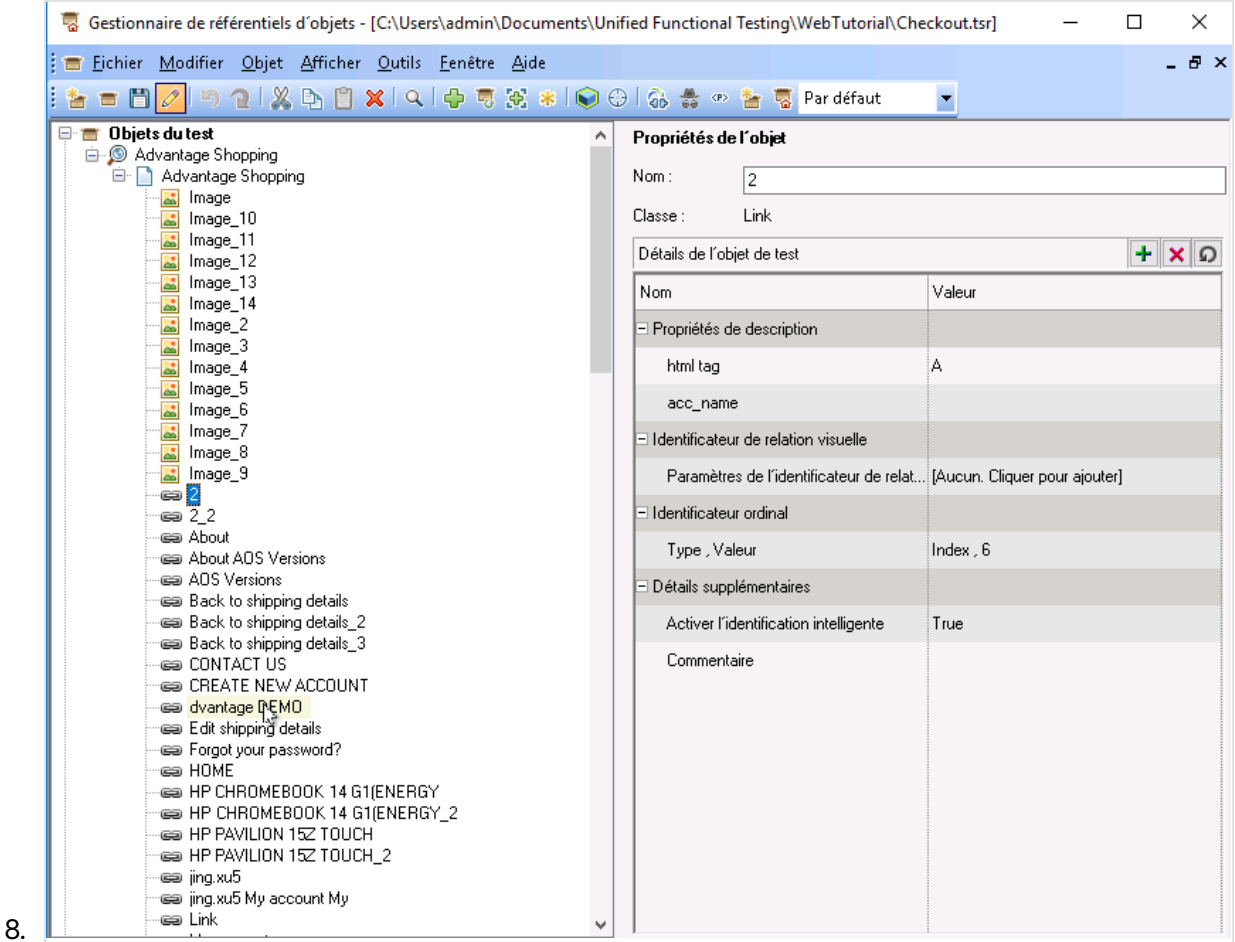

9. Associez votre nouveau référentiel d'objets à l'action **Checkout** et enregistrez votre test.

Pour plus d'informations, voir "Associer votre nouveau référentiel d'objets à l'action [SelectLaptop"](#page-19-1) [page](#page-19-1) 20.

### <span id="page-21-0"></span>Créer un référentiel d'objets Logout

Créez un référentiel avec les objets de test utilisés pour vous déconnecter de votre compte AdvantageDEMO.

#### Procédez comme suit :

1. Dansle gestionnaire de référentiels d'objets UFT, sélectionnez **Fichier** > **Nouveau**, puis **Fichier > Enregistrer sous**.

- 2. Enregistrez votre référentiel d'objets avec le nom **Logout.tsr** dansle répertoire **WebTutorial**.
- 3. Ouvrez l'identificateur d'objet et utilisez-le pour ajouter un objet de test pour le menu **UTILISATEUR** en haut à droite.

Dansl'identificateur d'objet, veillez à sélectionner le fichier **Logout.tsr** dansla liste déroulante.

Ensuite, cliquez sur le bouton **Ajouter au référentiel d'objets** pour ajouter le nouvel objet de test au référentiel Logout.

- 4. Dansl'identificateur d'objet, cliquez à nouveau sur la main pour ajouter le lien **Sign Out** au menu. Procédez comme suit :
	- Appuyez sur la touche **CTRL** de votre clavier pour mettre en pause l'identification, puis cliquez à nouveau sur l'icône **UTILISATEUR** .
	- **.** Relâchez la touche CTRL et passez le curseur sur Sign out dans le menu UTILISATEUR.
- 5. Cliquez sur l'élément pour capturer les propriétés de l'objet, puissur le bouton **Ajouter au référentiel d'objets** pour ajouter l'objet de test **Link: Sign out** au référentiel **Logout.tsr**.

Le référentiel d'objet Logout inclut désormais les deux objets de test nécessaires pour se déconnecter du site AdvantageDEMO.

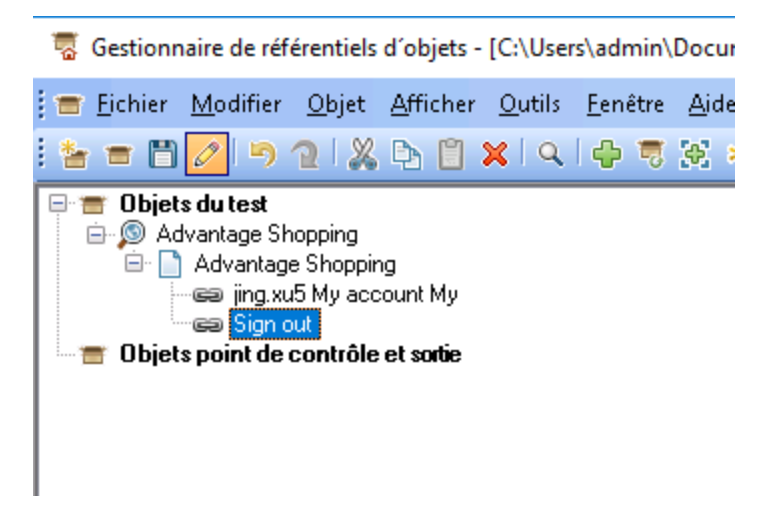

- 6. Enregistrez-le, puis revenez dans UFT.
- 7. Associez votre nouveau référentiel d'objets à l'action **Logout** et enregistrez votre test.

Chacune de vos actions de test inclut maintenant son propre référentiel d'objets partagé, visible dans l'explorateur de solutions.

Didacticiel pour les tests GUI Didacticiel UFT sur les tests Web GUI

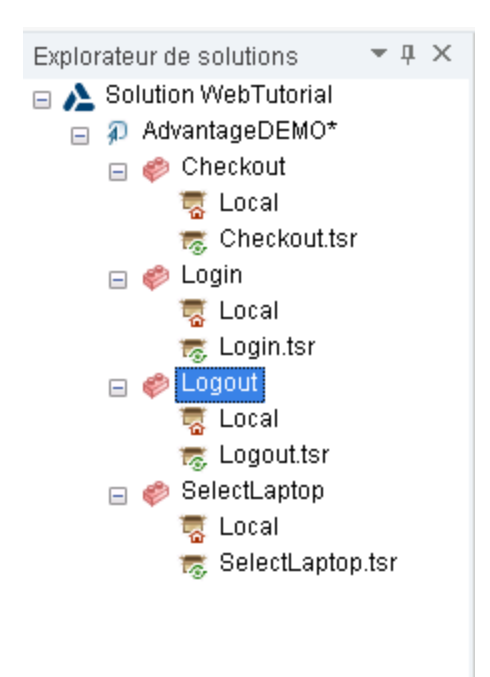

#### Passez aux exercices suivants :

- <sup>l</sup> "Ajouter des étapes à partir de la vue Mot-clé" [ci-dessous](#page-23-0)
- <sup>l</sup> "Ajouter des étapes à partir du volet Boîte à outils" page [suivante](#page-24-2)
- **.** "Ajouter des étapes dans l'éditeur" page 28

# <span id="page-23-0"></span>Ajouter des étapes à partir de la vue Mot-clé

Cet exercice explique comment ajouter des étapes à l'action SelectLaptop en créant des étapes dansla vue Mot-clé.

### <span id="page-23-1"></span>Ajoutez des étapes pour ajouter l'ordinateur portable HP Chromebook 14 G1 à votre panier

Cette procédure explique comment ajouter une étape pour accéder à la page LAPTOPS sur le site AdvantageDEMO.

Procédez comme suit :

- 1. Dans UFT, ouvrez l'action **SelectLaptop** depuisl'explorateur de solutions ou la zone de dessin.
- 2. Si l'éditeur est affiché, cliquez sur le bouton **Basculer entre la vue Mot-clé et l'éditeur** pour basculer vers la vue Mot-clé.
- 3. Cliquez sur **NOUVELLE ÉTAPE > Objet à partir du référentiel...**
- 4. Dansla boîte de dialogue Sélectionner un objet de test, faites défiler le contenu versle bas et sélectionnez l'objet de test Link **LAPTOPS Shop Now**.

L'étape est ajoutée à l'action et la méthode **Click** par défaut estsélectionnée dansla colonne Opération.

5. Cliquez à nouveau sur **NOUVELLE ÉTAPE** pour ajouter une autre étape. Désormais, vos objets de test s'affichent automatiquement dans la liste déroulante.

Dansla liste déroulante, sélectionnez l'objet de test d'image **HP Chromebook 14 G1(ENERGY STAR)**. Ils'agit de l'objet de test qui représente l'ordinateur portable HP CHROMEBOOK 14 G1.

La nouvelle étape est ajoutée à l'action, là-encore avec la méthode **Click** par défaut.

6. Cliquez à nouveau sur **NOUVELLE ÉTAPE** pour ajouter la dernière étape à votre action. Dansla liste déroulante, sélectionnez l'objet de test de bouton **save\_to\_cart**.

La nouvelle étape est ajoutée à votre test, là-encore avec la méthode **Click** par défaut.

7. Enregistrez votre test.

### <span id="page-24-0"></span>Exemple dans la vue Mot-clé

Une fois que vous avez fini d'ajouter des étapes à cette action, votre vue Mot-clé devrait ressembler à cela :

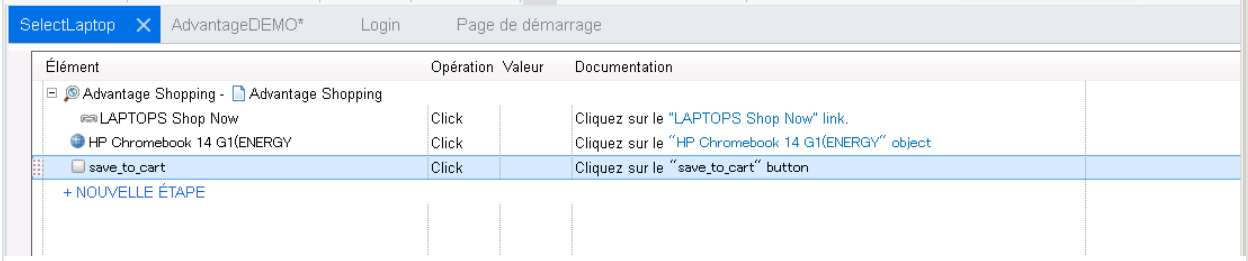

### <span id="page-24-1"></span>Exemple dans l'éditeur

Basculez à nouveau vers l'éditeur (**)** pour afficher le code de chaque étape que vous avez ajoutée. Votre code doit ressembler à ce qui suit :

```
Browser("Advantage Shopping").Page("Advantage Shopping").Link("LAPTOPS Shop
Now").Click
Browser("Advantage Shopping").Page("Advantage Shopping").WebElement("HP Chromebook 14
G1(ENERGY").Click
Browser("Advantage Shopping").Page("Advantage Shopping").WebButton("save to
cart").Click
```
<span id="page-24-2"></span>Passez à la section "Ajouter des étapes à partir du volet Boîte à outils" [ci-dessous.](#page-24-2)

# Ajouter des étapes à partir du volet Boîte à outils

Cet exercice décrit la procédure à suivre pour ajouter des étapes à l'aide du volet Boîte à outils afin de valider le contenu du panier et de finaliser l'achat.

# <span id="page-25-0"></span>Ajouter des étapes pour valider le contenu de votre panier

Cette procédure décrit la procédure à suivre pour ajouter des étapes depuisle volet Boîte à outils afin de valider le contenu du panier.

#### Procédez comme suit :

- 1. Dans UFT, ouvrez l'action **Extraire** depuisl'explorateur de solutions ou la zone de dessin.
- 2. Assurez-vous que vous pouvez afficher le volet Boîte à outils. Par défaut, ce volet est situé sur la gauche, derrière l'explorateur de solutions. Dansle cas contraire, sélectionnez **Affichage > Boîte à outils**.

Le volet Boîte à outils affiche tous les objets de test dans votre référentiel d'objets. Ajoutez des objets de test spécifiques sous forme d'étapes en les faisant glisser vers votre action.

Astuce : Cette opération est possible à la fois dans la vue Mot-clé et dans l'éditeur.

- 3. Ajoutez les objets de test suivants à votre test pour explorer votre panier, validez le contenu du panier et finalisez votre achat :
	- **.** Objet de lien **1** : clique sur le lien du panier pour ouvrir votre panier.
	- **.** Objet de bouton **check\_out\_btn** : clique sur le bouton **EXTRAIRE**.
	- **.** Objet de bouton **next btn** : clique sur le bouton **SUIVANT**.
	- <sup>l</sup> Objet d'édition **safepay\_username** : saisit du texte dansle champ **SafePay username** (Nom d'utilisateur SafePay).
	- <sup>l</sup> Objet d'édition **safepay\_password** : saisit du texte dansle champ **SafePay password** (Mot de passe SafePay).
	- <sup>l</sup> Objet de bouton **pay\_now\_btn\_SAFEPAY** : clique sur le bouton **PAY NOW** (PAYER MAINTENANT).

Les étapes sont ajoutées avec les méthodes **Click** (Cliquer) ou **Set** (Définir) par défaut.

### <span id="page-25-1"></span>Ajouter des valeurs aux étapes de champ de texte

Ajoutez des valeursspécifiques à saisir dansles champs **SafePay username** (Nom d'utilisateur SafePay) et **SafePay password** (Mot de passe SafePay).

Les valeurs réelles que vous saisissez n'ont pas d'importance, dans la mesure où elles ne sont pas enregistréessur le site. Cependant, pour le champ de mot de passe, apprenez à saisir une valeur chiffrée à l'aide de l'outil Codeur de mot de passe.

Les instructions ci-dessous fournissent des informations concernant l'ajout de valeurs dans la vue Motclé, ou dans l'éditeur. Utilisez la méthode qui vous convient le mieux et que vous considérez comme étant la plus efficace.

#### Procédez comme suit :

1. Ajoutez une valeur à définir dansl'étape **safepay\_username**.

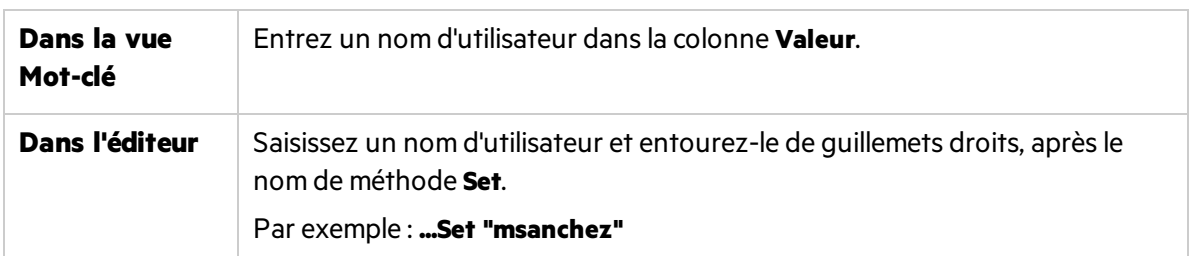

#### 2. Remplacez la valeur **safepay\_password** par **SetSecure**.

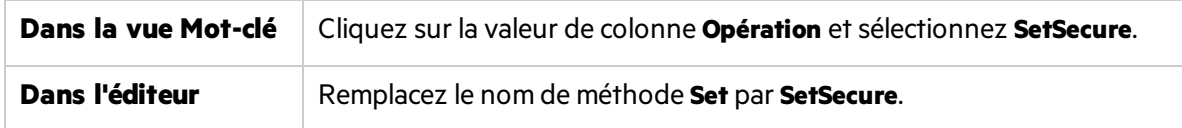

3. Créez un mot de passe chiffré à l'aide du codeur de mot de passe UFT.

#### (**Démarrer > Tous les programmes > Micro Focus > Micro Focus Unified Functional Testing > Outils > Codeur de mot de passe**).

a. Dansl'outil Codeur de mot de passe, saisissez votre mot de passe dansle champ **Mot de passe** et cliquez sur **Générer**.

Le mot de passe chiffré s'affiche dansle champ **Chaîne codée**.

- b. Cliquez sur **Copier** pour le copier dansle presse-papiers.
- 4. Revenez dans UFT, collez votre mot de passe chiffré dans votre étape en tant que valeur **SetSecure**.

Dans l'éditeur, veillez à entourer la valeur de guillemets.

5. Enregistrez votre test.

# <span id="page-27-0"></span>Exemple dans la vue Mot-clé

Une fois que vous avez fini d'ajouter des étapes à cette action, votre vue Mot-clé devrait ressembler à cela :

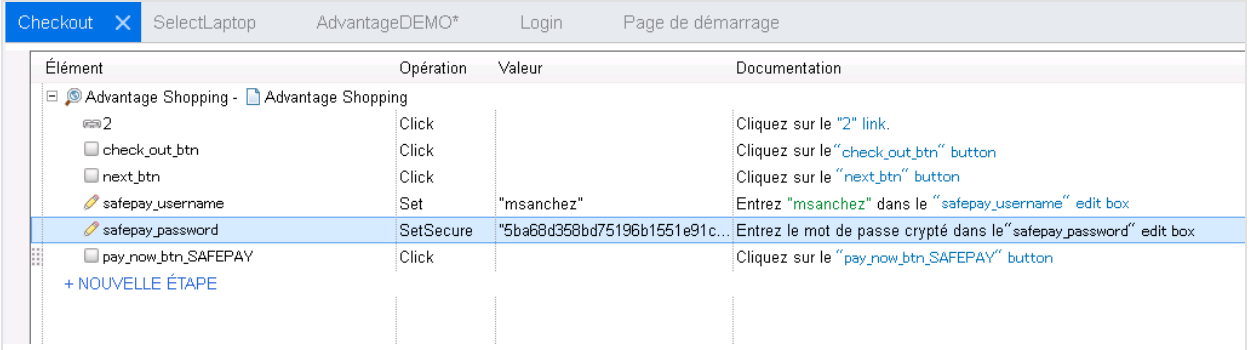

# <span id="page-27-1"></span>Exemple dans l'éditeur

Basculez vers l'éditeur (  $\Xi$  ) pour afficher le code de chaque étape que vous avez ajoutée. Votre code doit ressembler à ce qui suit :

```
Browser("Advantage Shopping").Page("Advantage Shopping").Link("1").Click
Browser("Advantage Shopping").Page("Advantage Shopping").WebButton("check out
btn").Click
Browser("Advantage Shopping").Page("Advantage Shopping").WebButton("next btn").Click
Browser("Advantage Shopping").Page("Advantage Shopping").WebEdit("safepay_
username").Set "msanchez"
Browser("Advantage Shopping").Page("Advantage Shopping").WebEdit("safepay
password").SetSecure "5ba68d358bd75196b1551e91c5b24b61ff08fa7ab3a0e7a3c03200ff"
Browser("Advantage Shopping").Page("Advantage Shopping").WebButton("pay_now_btn_
SAFEPAY").Click
```
<span id="page-27-2"></span>Passez à la section "Ajouter des étapes dans l'éditeur" ci-dessous.

# Ajouter des étapes dans l'éditeur

Cet exercice explique comment ajouter manuellement, dans l'éditeur, des étapes qui vous déconnectent de votre compte AdvantageDEMO une foisl'achat terminé.

# <span id="page-27-3"></span>Ajouter des étapes de déconnexion

Cette procédure décrit la procédure à suivre pour insérer des étapes manuellement dansl'éditeur. Pour y parvenir, vous devez comprendre la hiérarchie des objets de testsur votre page Web ainsi que leurs noms et valeurs.

#### Procédez comme suit :

- 1. Dans UFT, ouvrez l'action **Logout** depuisl'explorateur de solutions ou la zone de dessin.
- 2. Si la vue Mot-clé s'affiche, basculez vers l'éditeur  $(\equiv)$ .
- 3. Dansl'éditeur, saisissez le mot **Navigateur** pour démarrer la première étape.

Vous pouvez commencer avec ce mot, étant donné que voussavez que l'objet parent le plus élevé dans cette étape est une fenêtre de navigateur avec un nom spécifique.

4. Ajoutez une parenthèse d'ouverture **(** après **Navigateur**.

UFT saisit automatiquement le seul objet Navigateur disponible dansle référentiel d'objets:

Browser("Advantage Shopping"

- 5. Procédez de la même façon poursaisir l'objet **Page** suivant.
	- a. Aprèsle dernier jeu de guillemets, saisissez une parenthèse de fermeture **)**, puis un point (**.**) .
	- b. Ensuite, entrez le mot **Page**, puis une autre parenthèse d'ouverture **(**.

Browser("Advantage Shopping").Page(

UFT saisit automatiquement le seul objet **Page** disponible :

Browser("Advantage Shopping").Page("Advantage Shopping"

6. Vous devez à présent ajouter l'objet de test auquel vous souhaitez accéder par la suite, qui sera le lien d'ouverture du menu déroulant **UTILISATEUR**.

Utiliser la fonctionnalité IntelliSense de l'éditeur pour localiser facilement l'objet. Dansl'éditeur, saisissez une parenthèse de fermeture **)** après le dernier jeu de guillemets, puis un point :

Browser("Advantage Shopping").Page("Advantage Shopping").

UFT affiche la liste des options disponibles pour sélection.

7. Double-cliquez sur l'élément **Link**, puis ajoutez une autre parenthèse d'ouverture **(**.

UFT répertorie les deux éléments de lien disponibles. Double-cliquez sur celui qui commence par votre nom d'utilisateur.

Par exemple :

```
Browser("Advantage Shopping").Page("Advantage Shopping").Link("msanchez My
account My"
```
8. Voussouhaitez qu'UFT clique sur cet objet de lien dans cette étape. Par cela, ajoutez une parenthèse de fermeture et un point **).**, puis double-cliquez sur l'élément **Click** dansla liste déroulante qui s'affiche.

La première étape ressemble à ce qui suit :

```
Browser("Advantage Shopping").Page("Advantage Shopping").Link("msanchez My
account My").Click
```
9. Répétez les étapes précédentes pour cliquer sur le deuxième lien dans le référentiel d'objets, l'objet de lien **Sign out**.

**Astuce :** Ajoutez manuellement chaque élément de l'étape, en procédant comme pour la première étape. Vous pouvez également copier et coller la première étape, puissupprimer le contenu commençant à partir de la parenthèse d'ouverture **(** aprèsle mot **Link**.

Rajoutez la parenthèse d'ouverture **(**, puissélectionnez l'objet de lien **Sign out**. Ajoutez une parenthèse de fermeture et un point **).**, puissélectionnez la méthode **Click**.

La deuxième étape ressemble à ce qui suit :

Browser("Advantage Shopping").Page("Advantage Shopping").Link("Sign out").Click

10. Enregistrez votre test.

### <span id="page-29-0"></span>Exemple dans l'éditeur

Votre action entière se compose de deux étapes et ressemble à ce qui suit:

```
Browser("Advantage Shopping").Page("Advantage Shopping").Link("msanchez My account
My").Click
```

```
Browser("Advantage Shopping").Page("Advantage Shopping").Link("Sign out").Click
```
# <span id="page-29-1"></span>Exemple dans la vue Mot-clé

Basculez vers la vue Mot-clé ( $\equiv$ ) pour afficher les étapes dans une vue Grille.

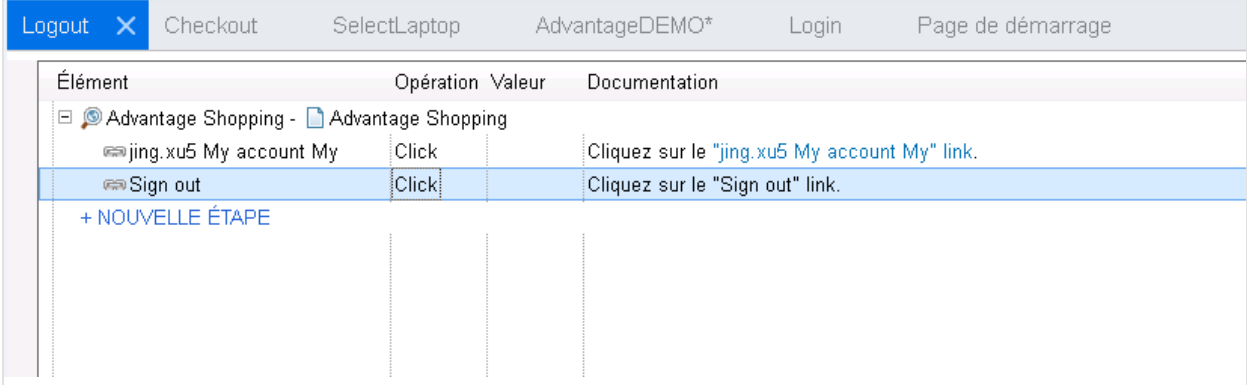

Passez à la section "Exécuter votre test et analyser les résultats" page suivante.

# <span id="page-30-0"></span>Exécuter votre test et analyser les résultats

Cet exercice décrit comment exécuter votre test Web sur le site AdvantageDEMO et afficher les résultats.

## <span id="page-30-1"></span>Se déconnecter du site AdvantageDemo

Le test que vous avez créé dans ce didacticiel commence par vous connecter au site. Par conséquent, préparez votre environnement en vous déconnectant avant d'exécuter votre test.

Sur le site AdvantageDemo, cliquez sur le menu **UTILISATEUR** en haut à droite, puis cliquez sur **Sign Out**.

# <span id="page-30-2"></span>Définir les paramètres d'enregistrement et d'exécution

Définissez les paramètres d'enregistrement et d'exécution UFT pour qu'ils ouvrent automatiquement le site AdvantageDEMO lorsque votre test démarre.

#### Procédez comme suit :

- 1. Dans UFT, sélectionnez **Enregistrer > Paramètres d'enregistrement et d'exécution**.
- 2. Dansl'onglet **Web**, sélectionnez **Ouvrir le suivant lors de l'enregistrement ou l'exécution**.
- 3. Dansla liste déroulante **Utiliser**, sélectionnez **Navigateur local**.
- 4. Dansle champ **URL**, assurez-vous que l'URL suivante apparaît : **http://advantageonlineshopping.com**
- 5. Dansla liste déroulante **Navigateur**, sélectionnez **Google Chrome**.
- 6. Sélectionnez les deux cases à cocher suivantes :
	- Ne pas enregistrer et exécuter sur les navigateurs ouverts
	- Fermer le navigateur à la fermeture du test
- 7. Pour fermer la boîte de dialogue et enregistrer votre test, cliquez sur **OK**.

### <span id="page-30-3"></span>Exécuter votre test et analyser les résultats

Exécutez votre test pour vérifier que le site AdvantageDEMO se comporte comme prévu, d'aprèsles étapes que vous avez créées dans votre test.

Dansla barre d'outils UFT, cliquez sur **Exécuter**. Dansla boîte de dialogue Exécuter quis'affiche, conservez l'emplacement par défaut desrésultats d'exécution, puis cliquez sur **Exécuter**.

La fenêtre UFT est réduite. Un nouveau navigateur Chrome est ouvert et UFT commence à exécuter les étapes de votre test. Vous pouvez observer comment le produit UFT met en surbrillance les objets, clique sur lesliens et renseigne les champs comme vousle lui avez demandé.

Une fois l'exécution de test terminée, UFT affiche les résultats d'exécution. Parcourez chaque étape pour afficher les actions exécutées et les propriétés d'objet identifiées et confirmées.

## <span id="page-31-0"></span>Que voulez-vous faire maintenant ?

Utilisez les compétences de base que vous avez acquises dans ce didacticiel pour analyser votre propre application Web et pour créer des tests UFT destinés à vérifier vos flux utilisateur.

- <sup>l</sup> **Enregistrer**les actions, **ajouter des objets de test supplémentaires** à vosréférentiels d'objets et **ajouter des étapes** à l'aide de la vue Mot-clé, du volet Boîte à outils et de l'éditeur.
- <sup>l</sup> Pour **en savoir plus sur les autres fonctionnalités UFT**, telles que les valeurs de paramètre, les points de contrôle et les tests de service API, utilisez le didacticiel UFT principal ainsi que l'application de démonstration WPF MyFlights.

# <span id="page-32-0"></span>Faites-nous part de vos commentaires

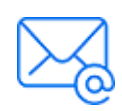

Indiquez-nous comment nous pouvons améliorer votre expérience de Didacticiel pour les tests GUI.

Contactez-nous par e-mail à l'adresse suivante : [docteam@microfocus.com](mailto:docteam@microfocus.com?subject=Feedback on Didacticiel pour les tests GUI (Unified Functional Testing 14.50))

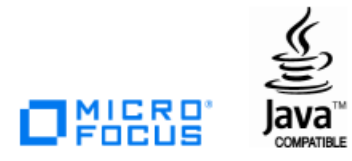